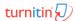

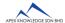

### **TURNITIN TRAINING GUIDE**

### **GETTING STARTED (FOR INSTRUCTORS ONLY)**

| 1. Setting Up New Account (one-time only) | 3. Create Assignment |
|-------------------------------------------|----------------------|
| 2. Create Class                           | 4. Submit Paper      |

# 1 SETTING UP NEW ACCOUNT (ONE-TIME ONLY)

- 1. For NEW instructors: your new Turnitin account can only be added/registered by the institution's Turnitin Account Administrator.
- 2. For registration, there are three required pieces of information you must supply to the account administrator:
  - First Name
  - Last Name
  - Email Address
- 3. When an instructor is added, a confirmation email is sent to the email address provided for the instructor with the subject line 'Set up your Turnitin account'.

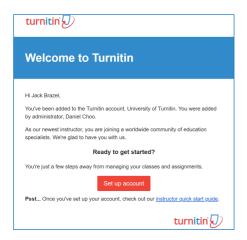

- 4. Click the **Set Up Account** button from your Turnitin welcome email.
- 5. From the Account Setup page, enter your **Email** Address and Last Name.
- 6. Turnitin will send you another email to validate your account, with the subject: 'Create your Turnitin Account'.
- 7. Follow the instructions in the email to finish setting up your Turnitin account with a new login password.

# **2** CREATE CLASS

1. Click Add Class button on your homepage.

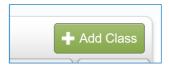

2. Enter a class name and enrolment key for the class.

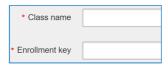

#### NOTE:

The enrolment key is the password your students will use to enrol in your class. Pick a password that is easy for your students to remember.

3. Use the calendar to set the class end date.

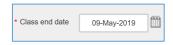

- 4. Click **Submit** to create the class.
- 5. A pop-up page will pop up on your homepage.

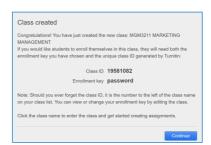

#### NOTE:

Please distribute your Class ID and Enrolment Key to your students so that they can enrol in your class and submit their papers.

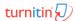

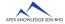

### **TURNITIN TRAINING GUIDE**

## **GETTING STARTED (FOR INSTRUCTORS ONLY)**

| 1. Setting Up New Account (one-time only) | 3. Create Assignment |
|-------------------------------------------|----------------------|
| 2. Create Class                           | 4. Submit Paper      |

# 3 CREATE ASSIGNMENT

1. Click on the **Class Name** on the homepage.

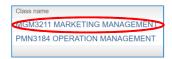

2. Click Add Assignment button.

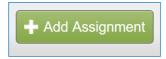

3. Create a title for the assignment.

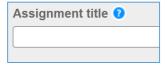

4. Set the assignment start and due dates and times using the calendar and time pull down menus.

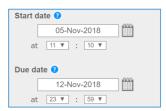

5. To view the advanced assignment options, click **Optional Settings** 

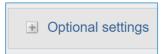

6. Click **Submit** to create the assignment.

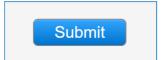

# 4 SUBMIT PAPER

#### **SUBMIT PAPER - STUDENT**

1. Students to submit their papers in their class assignment portfolio once enrolled in your class.

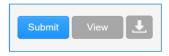

2. Instructor can view the student's submissions by clicking the class name.

Then, click **View** to open the assignment inbox.

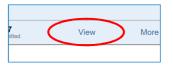

#### **SUBMIT PAPER - INSTRUCTOR**

- 1. If you want to submit your personal papers, click **View** to open the assignment inbox.
- 2. Click **Submit File** button to submit your papers.

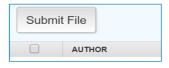

- 3. Select "single file upload" from the "submit" pull down menu.
- 4. Choose the file you want to upload to Turnitin; you can upload a file from your computer, Dropbox, or Google Drive.

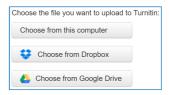

5. Review the file and click <u>Confirm</u> to finalize your submission.

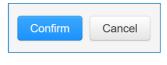